**گزارش آنالیز حساب در ماژول حسابداری برهان**

**مستند شماره 13**

**نوین اندیشان کسب و کار - برهان نوین**

**گروه تحقیق و توسعه نوین اندیشان کسب و کار** *com.Gmail@CrmBorhanNovin***ٍ** *:Email com.businessEmg.www*

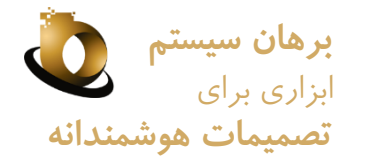

#### *مفاهیم موجود در گزارش آنالیز حساب ها*

گزارش آنالیز حساب ها یکی از مهم ترین امکانات گزارشی سیستم حسابداری برهان است که هنر چیدمان کدینگ مالی می تواندد جذابیت های گزارشی این بخش را دو چندان کند . مهمترین قابلیت های این فرم گزارش دربردارنده موارد زیر است:

> هاان فیلتر داده ها در بازه های تاریخی متفاوت بر اساس شعب (جهت گزارشات تجمیعی برای هلدینگ ها) **(** سرعت بسیار باالی گزارش در گرد آوری اطالعات سفارشی سازی گزارش جهت آنالیز اطالعات و بررسی نقاط ضعف و قوت با ساده ترین مفاهیم قابلیت های خاص و امکان ارسال به اکسل از محیط گزارش دستیابی به فرم سند حسابداری با انتخاب تنها یک کلیک(به شرط داشتن دسترسی) دستیابی به اصل فرم زیر سیستم سند حسابداری تنها با یک کلیک)به شرط داشتن دسترسی( تعبیه 3 نوع فیلتر در فرم گزارش آنالیز حساب ها امکان تطبیق حساب ها (در مستند شماره ۱۹ به صورت کامل به این موضوع پرداخته شده است). امکان صدور اعالمیه

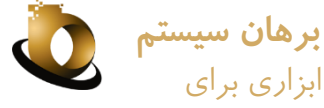

#### *امکان فیلتر داده ها در بازه های تاریخی متفاوت بر اساس شعب )جهت گزارشات تجمیعی برای هلدینگ ها(* **تصمیمات هوشمندانه**

یکی از مهم ترین قابلیت های سیستم اطالعاتی برهان، تعریف شعب جهت دریافت گزارشات تجمیعی است. از آنجایی که ارتبداط بین قفل و پایگاه داده برهان یک به یک است لذا در نظر گرفتن موارد زیر مهم است:

بر روی هر پایگاه داده تنها یک کدینگ مالی تعریف می شود، لذا کدینگ بین تمامی شعب مشترک می باشد؛

- تمامی شعب تنها بر روی یک پایگاه داده تعریف می شوند و بر روی شعب نیز دسترسی داده می شود؛
- تمامی کاالها بر روی پایگاه داده تعریف می شوند، لذا کاالی تعریف شده بین تمامی شعب مشترک می باشد؛

جهت اعمال دسترسی و سفارشی سازی برخی از حساب ها یا کاالها به شعب یا کاربران خاص، می تدوان دسترسدی بدر روی حساب های معین یا تفصیل را فعال نمود. بدین طریق باید برای هر حساب معین یا تفصیلی مشخص شدود چده کسدانی مدی توانند اطالعات حساب مورد نظر را مشاهده نماید.

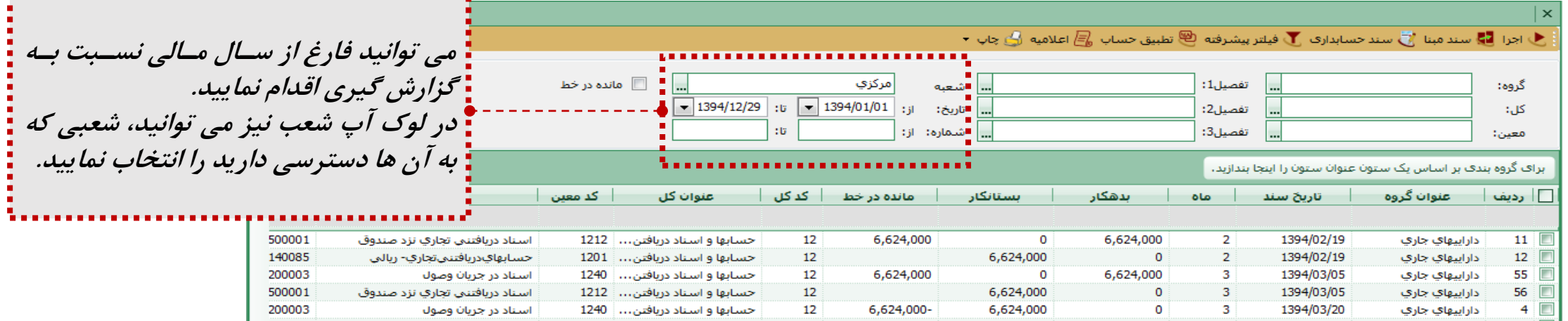

**گروه تحقیق و توسعه نوین اندیشان کسب و کار** *com.Gmail@CrmBorhanNovin***ٍ** *:Email com.businessEmg.www*

## *تعبیه 3 نوع فیلتر در فرم گزارش آنالیز حساب ها*

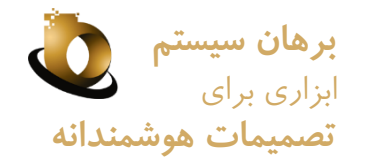

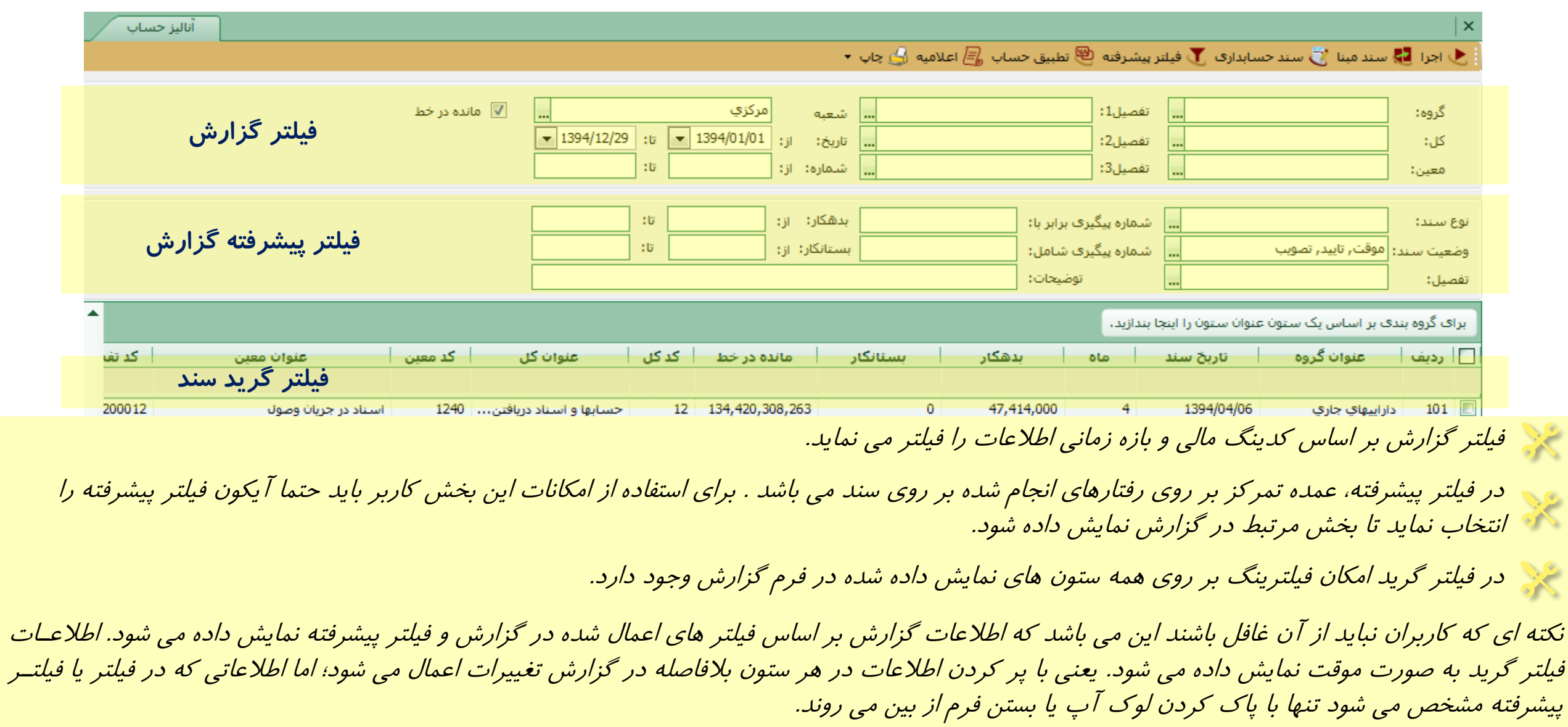

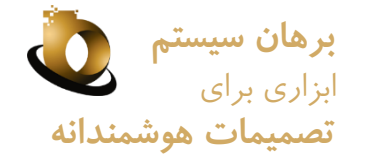

### *سرعت بسیار باالی گزارش در گرد آوری و جستجوی اطالعات*

مهم ترین قابلیت این گزارش این می باشد که در کوتاه ترین بازه زمانی می توان تمامی آرتیکل های اسناد حسابداری )متناسدب بدا شدرایط مدورد نظر کاربر) را مشاهده نمود.

همان طور که در بخش فیلترینگ توضیح داده شد، اگر در بخش فیلتر و فیلتر پیشرفته، اطلاعاتی درج شود، سرعت نمایش اطلاعـات در گـزارش **بیشتر می شود و سیستم مستقیما و تنها همان اطالعات را نمایش می دهد.**

نچه از محیط گزارش نیاز به سند حسابداری داشته باشیم (جهت مشاهده یا اعمال یا تغییرات)، کافی است آیکون سند حسابداری از بالای فرم گزارش آنالیز حساب های انتخاب شود. با انتخاب این گزینه چنانچه کاربر به نمایش سند حسابداری دسترسی داشته باشد می تواندد سدند مدورد نظر را مشاهده نماید.

چنانچه مبدا سند حسابداری صادر شده سیستم حسابداری نباشد، کاربر به شرط داشتن دسترسی می تواند منشا سند زیر سیستم صادر کننده سند حسابداری را مشاهده و بررسی نماید. کافی است سند مبنا انتخاب شود. برای مشاهده سند منشا و استفاده از گزینه سند مبنا کاربر الزاما باید بده سند منشا دسترسی داشته باشد.

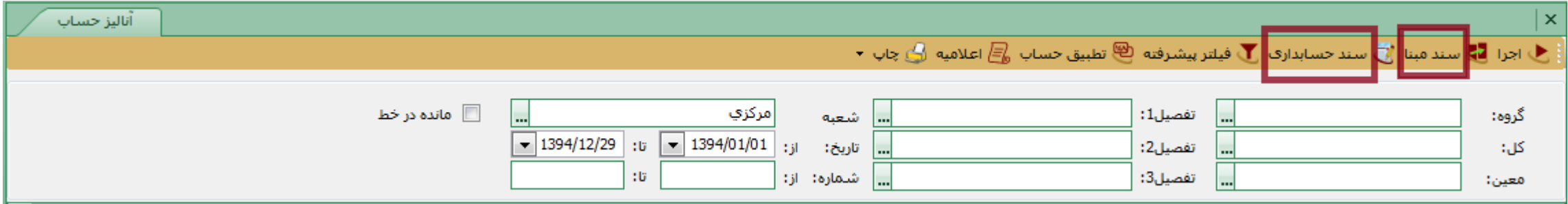

# *سفارشی سازی گزارش جهت آنالیز اطالعات و بررسی نقاط ضعف و قوت با ساده ترین مفاهیم*

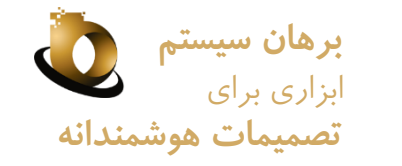

- در گزارش آنالیز حساب ها در بخش فیلتر در ستون نخست اطالعات حساب ها به صورت سلسله مراتبی تعبیه شده است. یعنی اگر گروه دارایدی جاری انتخاب شود، در لوک آپ کل تنها حساب هایی نمایش داده می شود که گروه آن ها دارایی جاری باشد. چنانچه مثال سر فصل کل موجودی نقد انتخاب شود و در لوک آپ معین فیلتری انجام نشود در گزارش تمامی اقالمی که سر فصل کل آن ها موجودی است نمایش داده می شود.
- چنانچه هر یک از ستون های گزارش را نیاز نداشته باشیم کافی است بر روی ستون مورد نظر کلیک راست نماییم و مخفی کردن ستون را انتخداب نماییم. چنانچه نیاز به جابجایی ستون ها داشته باشیم می توانیم ستون مورد نظر را با کشیدن موس جابجا نماییم. چناچه به ستونی نیاز داشته باشیم که درگزارش وجود ندارد کافی است کلیک راست نموده و بعد از انتخاب ستون، ستون مورد نظر را بـا درگ و دراپ (کشـیدن مـوس) بـه گـزارش اضافه نماییم.
- چنانچه قصد مقایسه یا بررسی اطلاعات را داشته باشیم با درگ و دراپ ستون مورد نظر و انداختن آن در بخش گروه بندی اطلاعات مورد نظر را می توانیم دسته بندی نماییم. تصاویر زیر مقایسه درآمد و هزینه بر اساس ماه های متفاوت سال است.

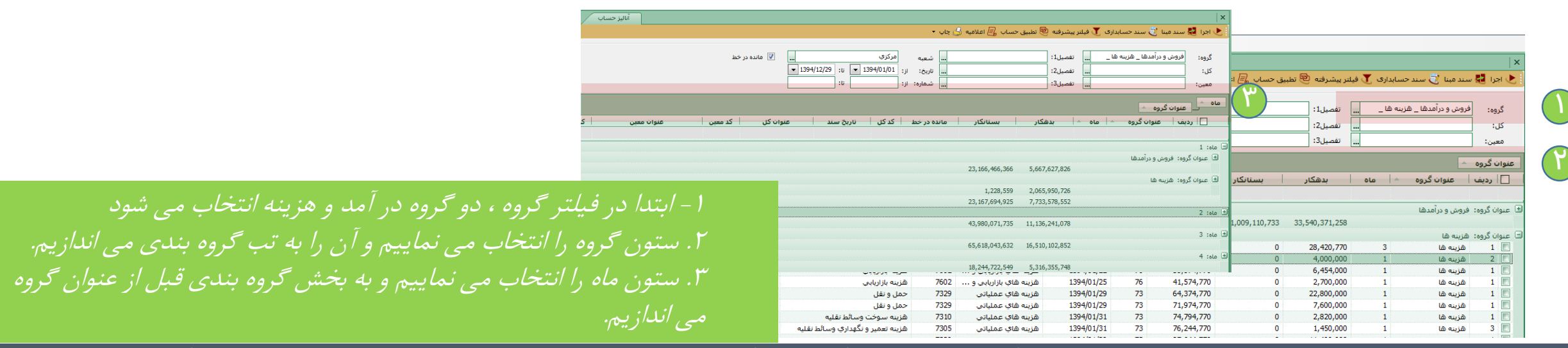

گروه تحقیق و توسعه نوین اندیشان کسب و کار Email: CrmBorhanNovin@Gmail.com

## *قابلیت های خاص و امکان ارسال به اکسل از محیط گزارش*

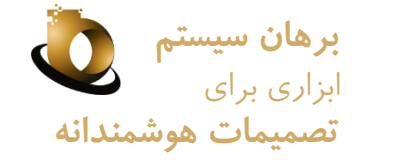

**الف. لوک آپ تفصیل در فیلتر پیشرفته**: چنانچه بدنبال گردش حساب تفصیلی خاصی هستید و اطالعی ندارید که در کدام سطوح از آن استفاده شدده است کافی است در بخش تفصیلی پیشرفته کد تفصیل(یا تفصیلی های) مورد نظر را انتخاب نماییم. بعد از اجرای گزارش تمامی آرتیکل هایی که بــا آن تفصیل ارتباط دارد به کاربر نمایش داده می شود.

**ب. شماره پیگیری:** یکی از مهم ترین قابلیت های گزارش آنالیز حساب، بررسی شماره پیگیری ثبت شده در گردش حساب هاست. برای این مدورد دو امکان تعبیه شده است، اگر شماره پیگیری دقیقا مشخص باشد کافی است کاربر شماره را در باکس **شماره پیگیری برابر با** درج نمایدد. اگدر از شدماره مورد نظر مطمئن نباشیم کافی است آن را در باکس **شماره پیگیری شامل** درج نماییم.

**ج**. چنانچه <mark>م*بالغ بدهکار یا بستانکار* را بخواهیم (توجه شود یک قلم هم بدهکار و هــم بسـتانکار نمـی شـود) جسـتجو نمـاییم، کـافی اسـت در بـاکس</mark> بدهکار)بستانکار( از --- تا--- اطالعات مورد نظر درج نماییم.

<mark>د*. مانده در خط*: ان</mark>تخاب این چک باکس اطلاعات اقلام سند را بر اساس ابتدا تاریخ و سپس شماره روزانه مرتب می نماید.

**<sup>ه</sup>**. مهمترین کاربرد **فیلتر های هدر گرار** این می باشد که در زمان جستجوی اطالعات، سیستم در ابتدا فیلتر های اعمال شده را در نظر میگیدرد و سپس اطالعات را به کاربر نمایش می دهد.

<mark>*و. نوع سند:* چ</mark>نانچه نیاز داشته باشیم تنها گردش حساب(حساب های خاصی) را در یک نوع سند خاص مثل افتتاحیه بررسی نمـاییم کـافی اسـت در فیلتر نوع سند، فیلتر مورد نطر را انجام دهیم.

**ی. ارسال به اکسل:** چنانچه ارسال اطالعات گرید نمایش داده شده مطلوب باشد کافی است کلیدهای ترکیبیE+CTRL+ALT انتخاب شود.

*اعالمیه* 

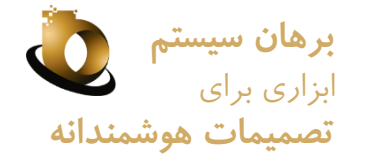

گزارشی است که جهت آگاهی شرکا تجاری، از وضعیت گردش حساب هایشان صادر می شود. مهم ترین فایده این گزارش این می باشد که سوابق گزارش ارسال شده در پایگاه داده نگهداری می شود و به صورت موقت صادر نمی شود. از این روی می توان به شماره اعالمیه و تاریخ آن در مروادات و مکاتبات رجوع نمود.

#### جهت دریافت این گزارش باید گام های زیر طی شود: .1 پس از انتخاب حساب تفصیلی شخص مورد نظر در فیلتر پیشرفته، روی آیکون اجرا کلیک می گردد.

- 2. در فرم صدور اعلامیه، چنانچه اعلامیه ای صادر نشده باشد، چک باکس **اعلامیه صادر نشده** انتخاب شود و ردیف های مورد نظر انتخاب(تیک زده شود) و سپس صدور اعالمیه انتخاب می گردد.
	- .3 در آخر بر اساس شماره اعالمیه صادر شده می توان نسخه چاپی دریافت کرده و برای شریک تجاری مورد نظر ارسال نمود.
		- .4 چنانچه اعالمیه صادر شده، اشکال داشته باشد می توان آن را از لیست اعالمیه های صادره حذف نمود.

تبصره: برای اعلامیه بدهکار و بستانکار برای هر سال مالی شماره گذاری در قسمت شماره گذاری اسناد انجام می شود.

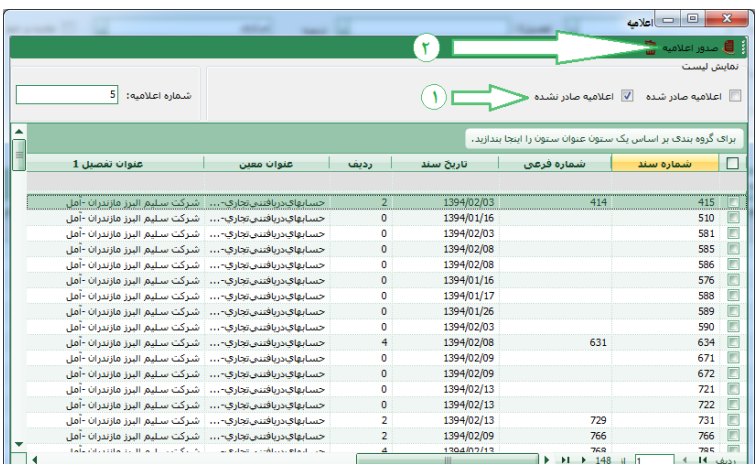

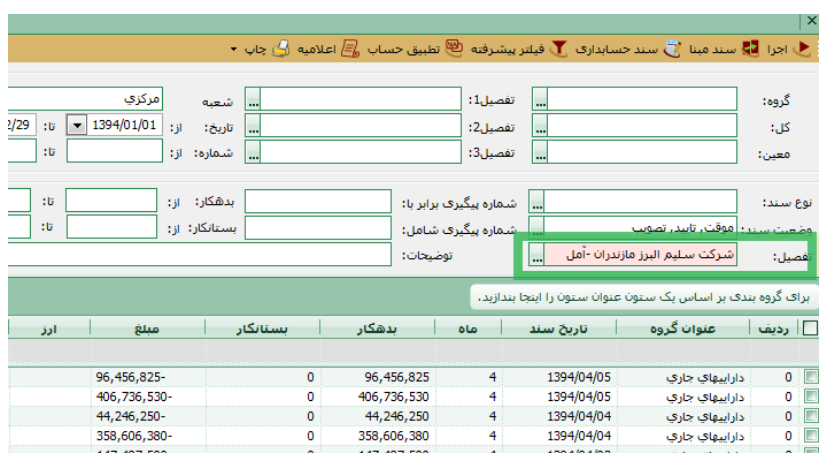

**گروه تحقیق و توسعه نوین اندیشان کسب و کار** *com.Gmail@CrmBorhanNovin***ٍ** *:Email com.borhansys.www*

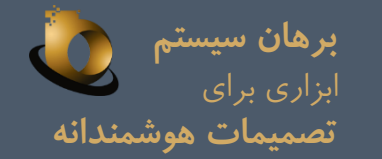

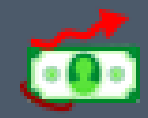

# **پایان مستند شماره 13**

**چنانچه تمایل به دریافت فایل های آموزشی نوین اندیشان کسب و کار را دارید، می توانید با آدرس ایمیل** com.gmail@BorhanNovinUserGuide **مکاتبه نمایید.** www.BusinessEmg.com **:سایت وب تلفن**: 44388861داخلی 3

آ**درس دفتر فروش**، تهران، ضلع شمالی فلک اول صادقیه- تقاطع سازمان آب پلاک ۳۰۲